# **Yatri Subidha User Manual For Booking a Slot**

# **Login:**

Step 1 – Click on **"Book Slot"** for booking a slot

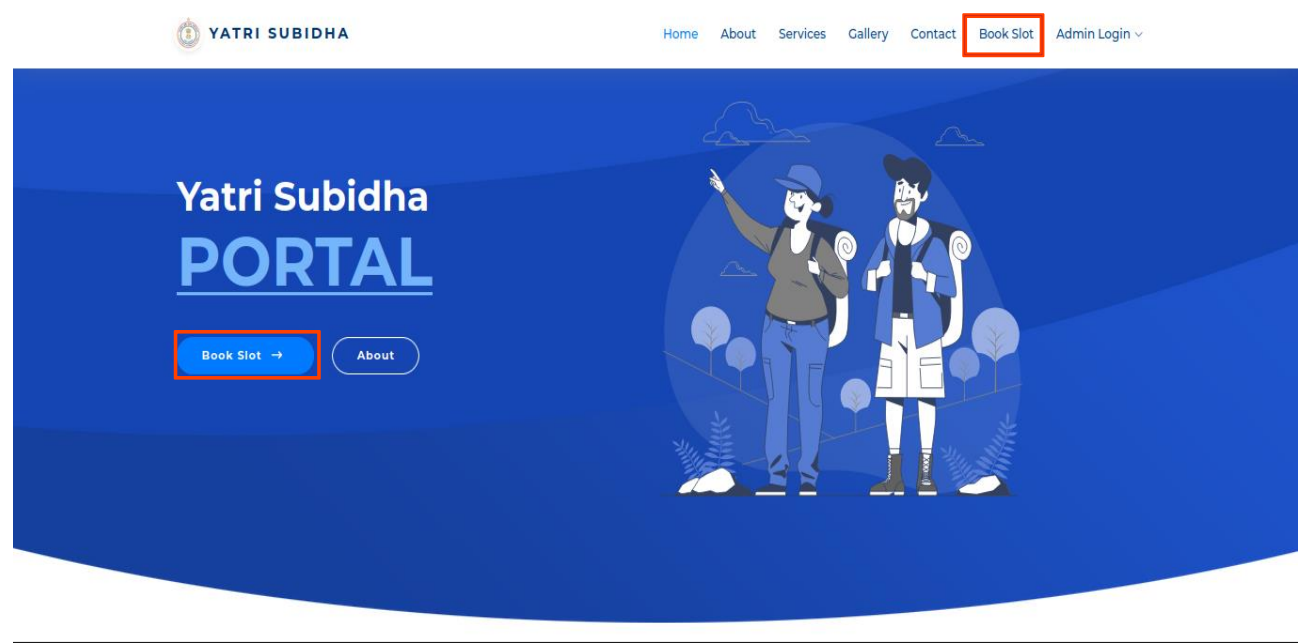

Step 2 – This is user login page, You can login with your whatsapp number or email address.

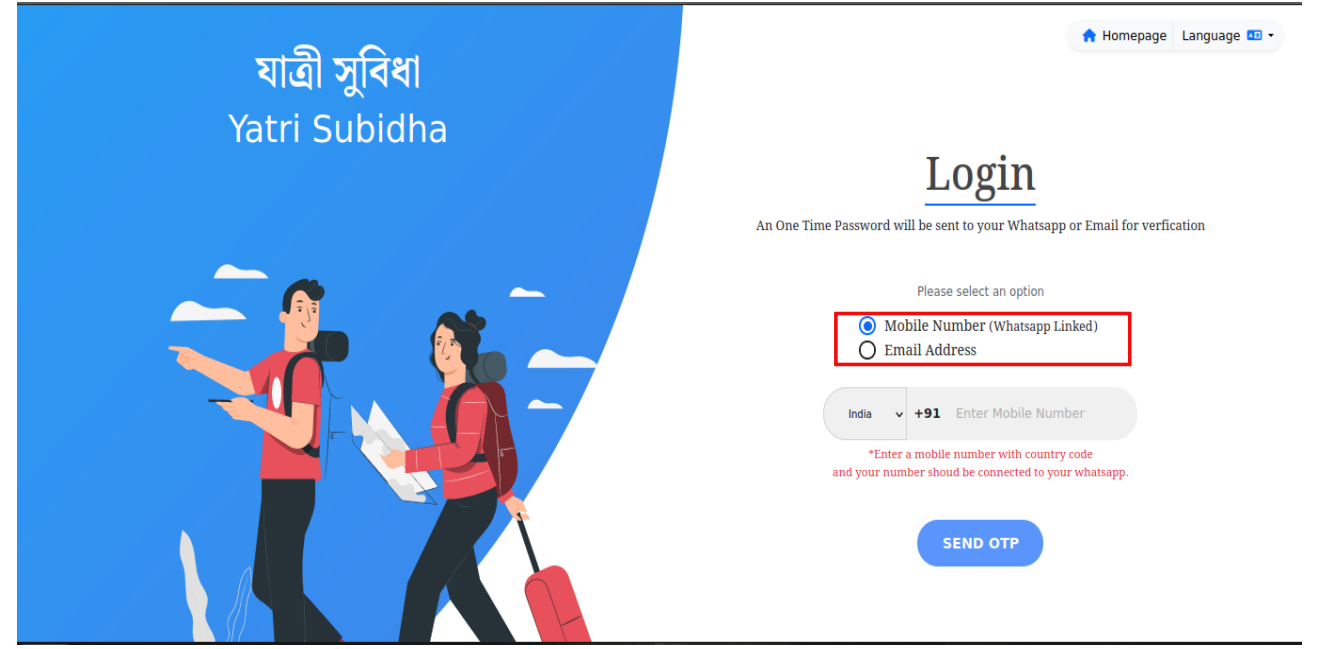

# **Step 3- For Whatsapp login:**

For whatsapp based login click on **"Mobile Number (Whatsapp Linked)"**, select country code and enter your whatsapp number then click on **"SEND OPT"**.

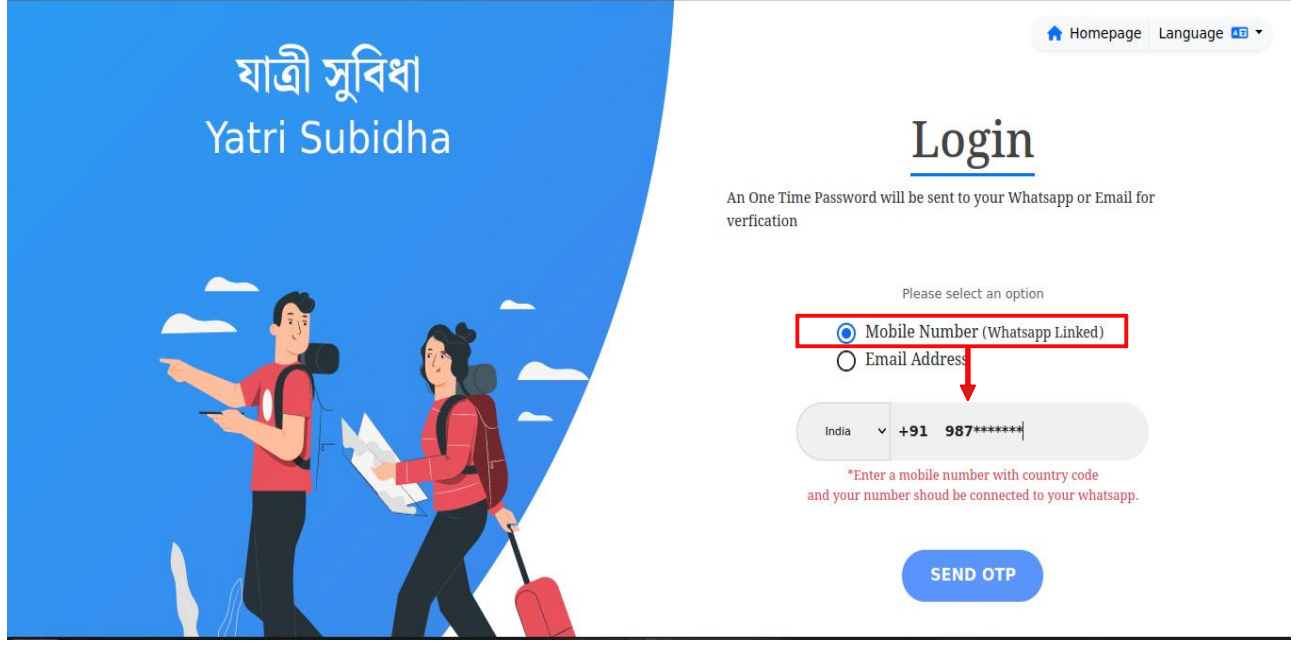

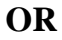

### **Step 3- For Email login:**

For email based login click on **"Email Address"** and enter your email address then click on **"SEND OPT"**.

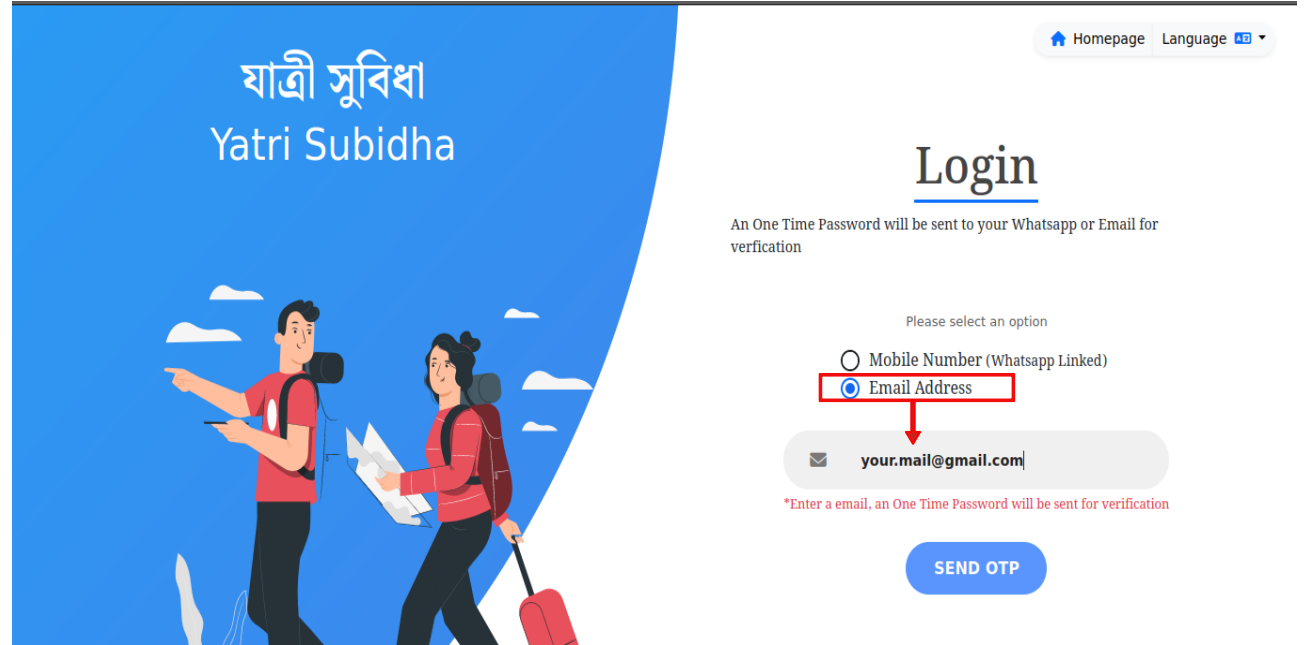

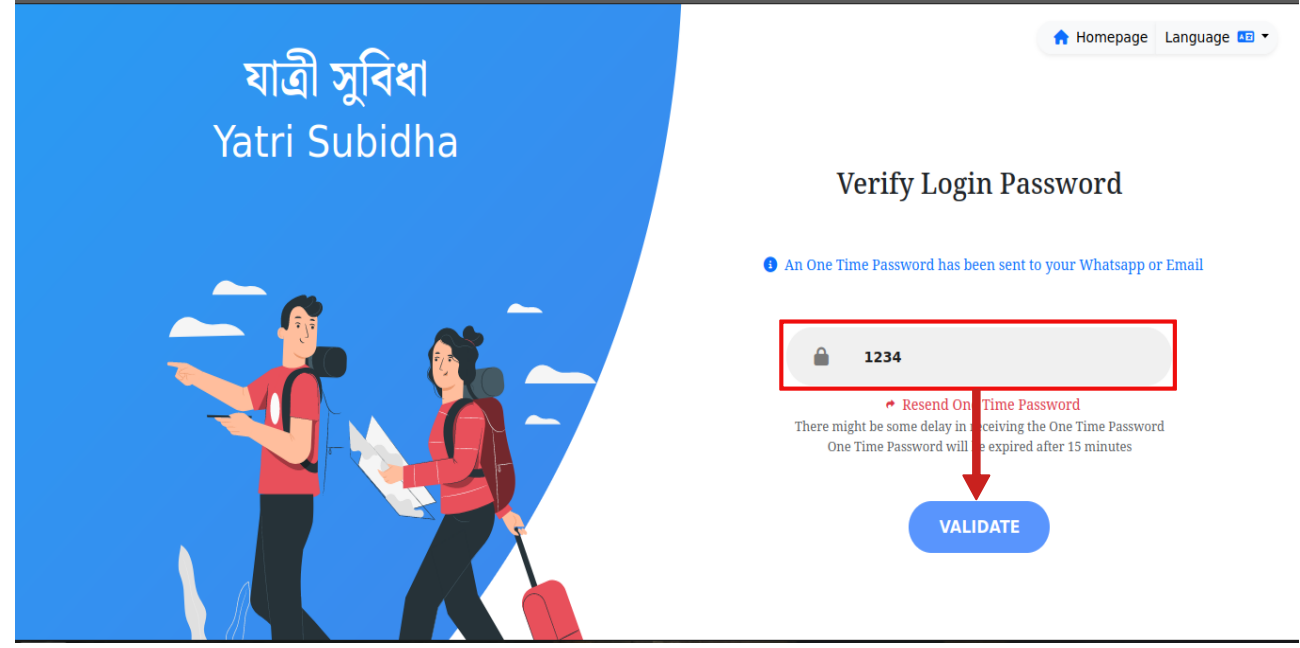

Step 4 – An OPT will be sent to your whatsapp number or email address, enter that OTP here and then click on **"VALIDATE"** button.

Step 5 – After login you will be redirect to "Home" page.

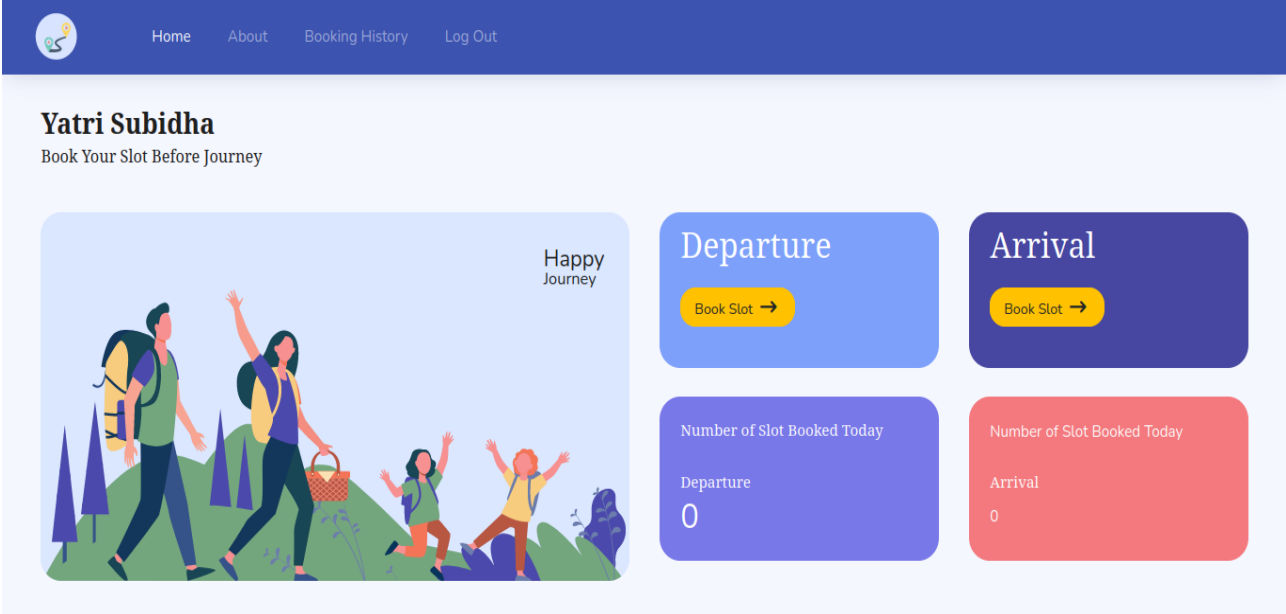

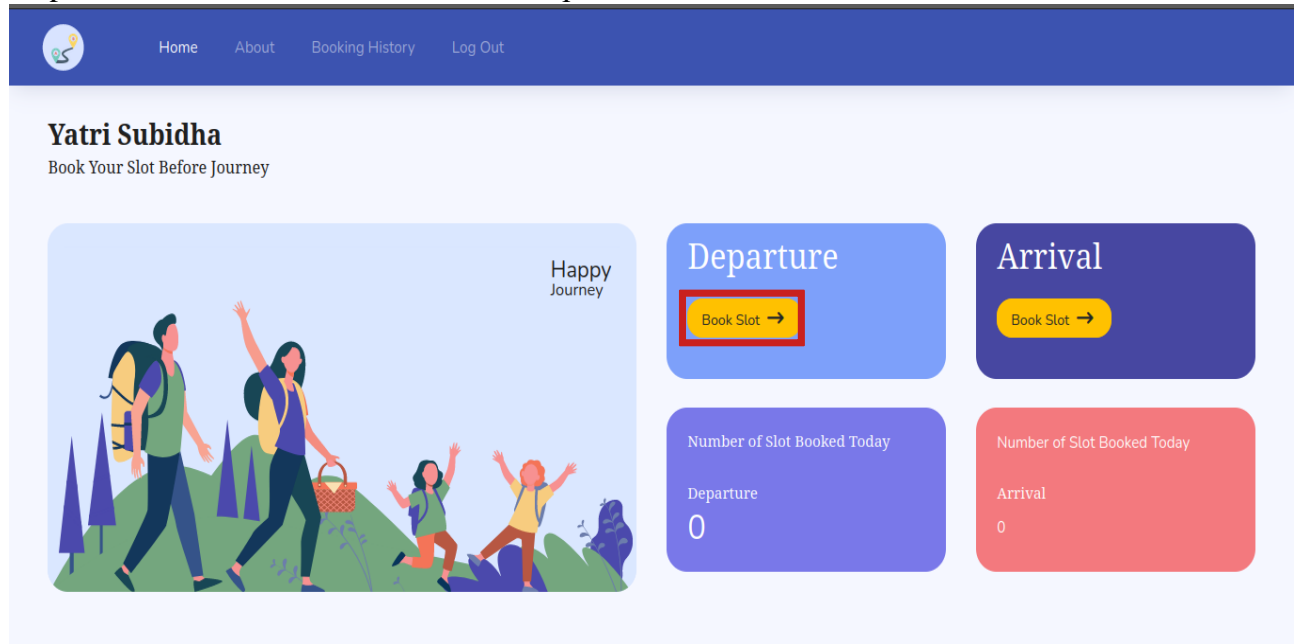

Step 6 – Click on "Book Slot" button in Departure block.

Step 7 – Select a date and on **"Check Availability"** Button, after clicking on this button you'll see the slot details.

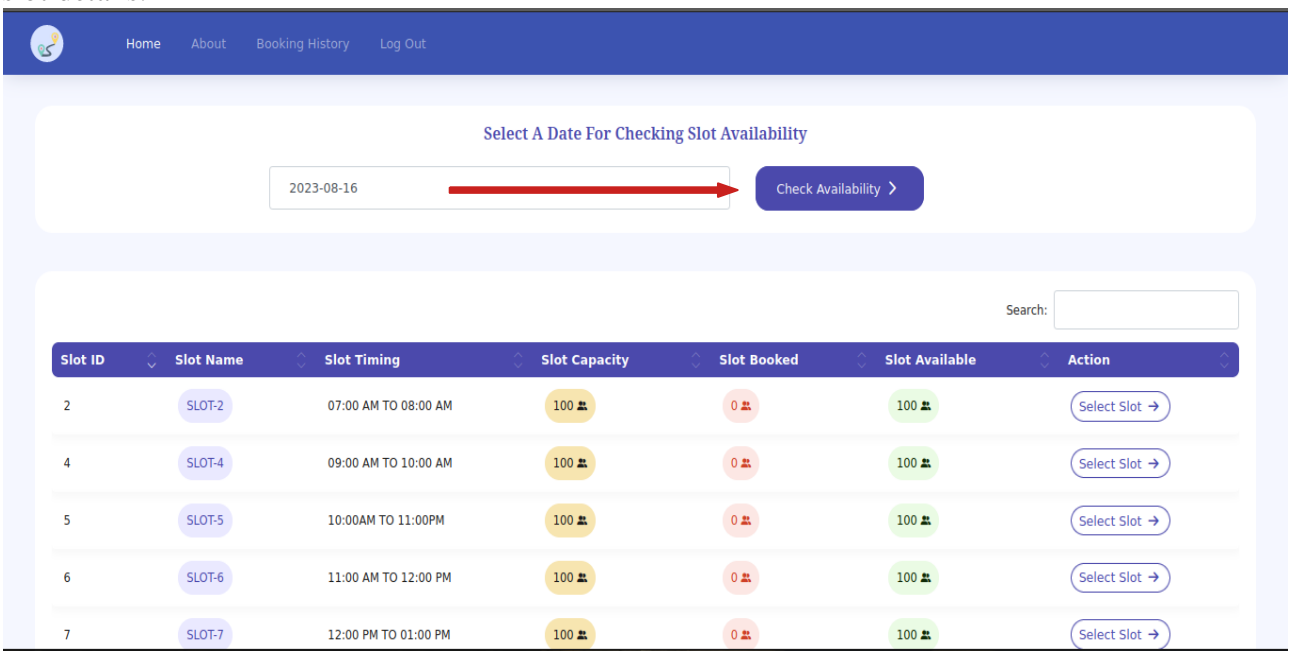

|                                                     | About<br>Home          | <b>Booking History</b><br>Log Out |                      |                              |                       |                           |
|-----------------------------------------------------|------------------------|-----------------------------------|----------------------|------------------------------|-----------------------|---------------------------|
| <b>Select A Date For Checking Slot Availability</b> |                        |                                   |                      |                              |                       |                           |
|                                                     |                        | 2023-08-16                        | Check Availability > |                              |                       |                           |
|                                                     |                        |                                   |                      |                              |                       |                           |
|                                                     |                        |                                   |                      |                              |                       | Search:                   |
| Slot ID                                             | <b>Slot Name</b><br>O. | <b>Slot Timing</b>                | <b>Slot Capacity</b> | <b>Slot Booked</b>           | <b>Slot Available</b> | <b>Action</b>             |
| $\overline{2}$                                      | SLOT-2                 | 07:00 AM TO 08:00 AM              | $100 \, \texttt{m}$  | $0 \frac{1}{24}$             | 100 2.                | Select Slot →             |
| 4                                                   | SLOT-4                 | 09:00 AM TO 10:00 AM              | $100 \, \texttt{m}$  | $0\,$ $\underline{\text{m}}$ | $100 \, \texttt{21}$  | Select Slot $\rightarrow$ |
| 5                                                   | SLOT-5                 | 10:00AM TO 11:00PM                | $100 \, \texttt{m}$  | $0\,$ 23                     | 100 <sub>2</sub>      | Select Slot $\rightarrow$ |
| 6                                                   | SLOT-6                 | 11:00 AM TO 12:00 PM              | $100 \, \texttt{m}$  | $\sqrt{2}$                   | $100 \nightharpoonup$ | Select Slot $\rightarrow$ |
| $\overline{7}$                                      | SLOT-7                 | 12:00 PM TO 01:00 PM              | $100 \, \texttt{m}$  | $0\,$ 23.                    | $100 \, 21$           | Select Slot $\rightarrow$ |

Step 8 – Select any slot by clicking on **"Select Slot"** button.

Step 10 – After clicking on **"Select Slot"** button you will be redirected to this page.

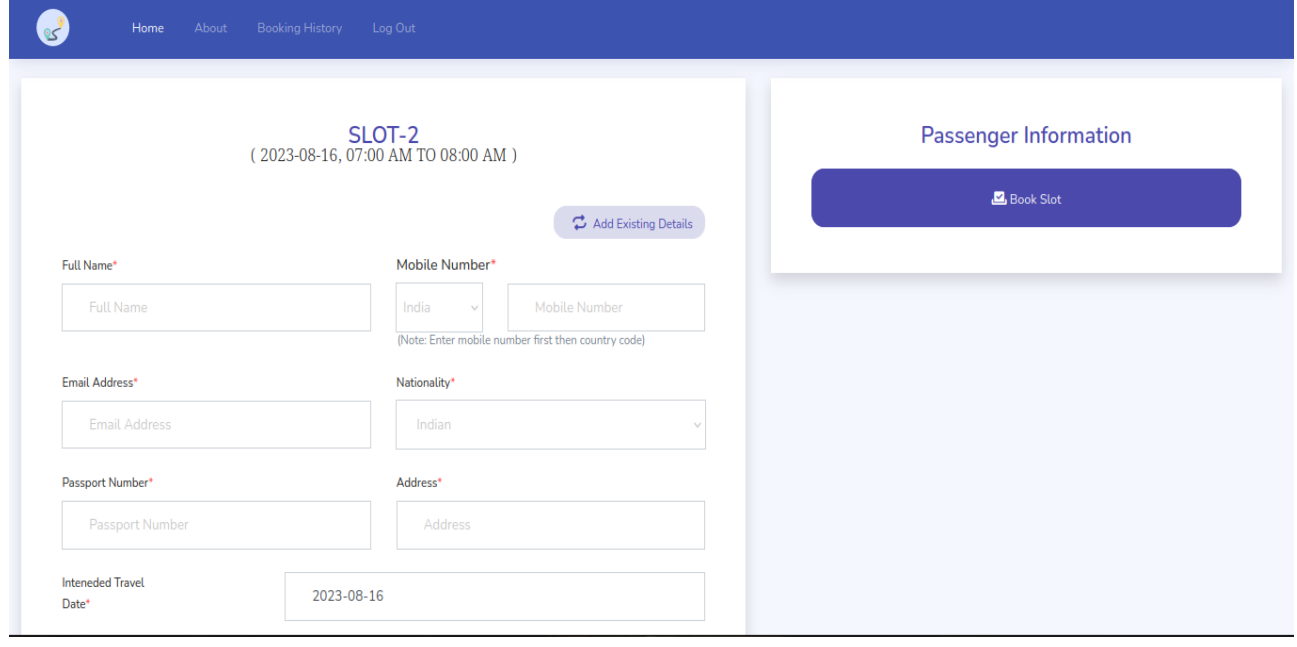

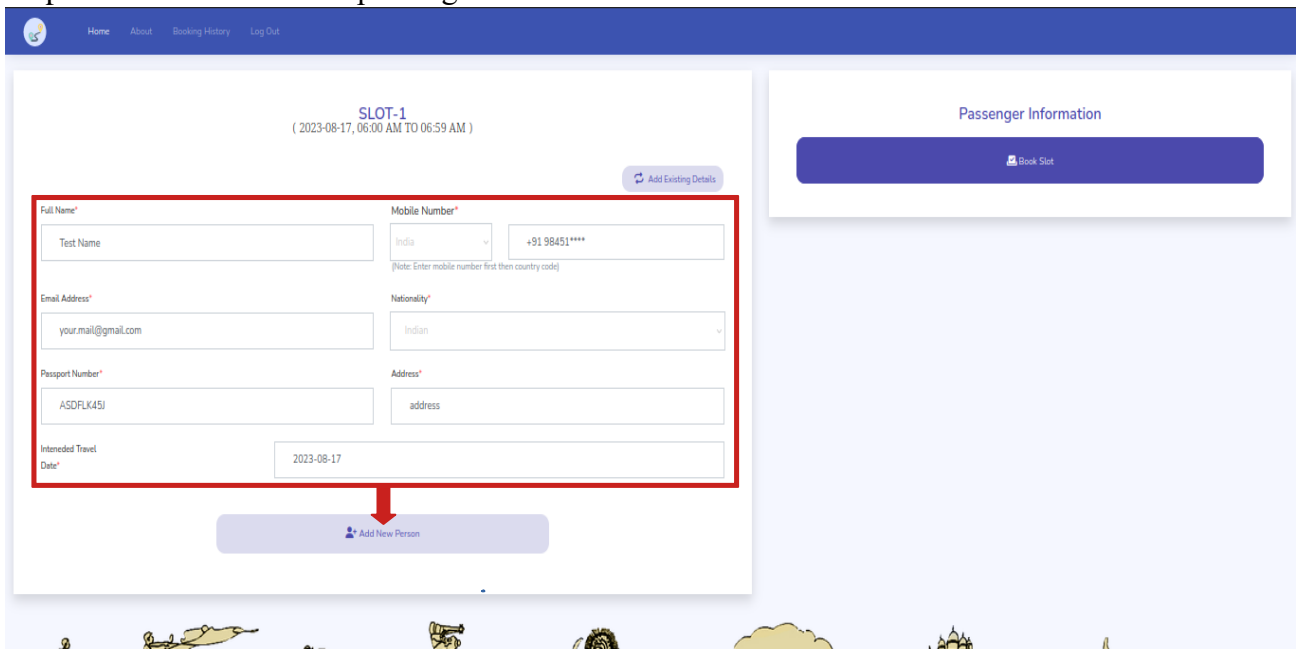

# Step 11 – Fill the details of passenger and click on "Add New Person" button.

Step 12 – After clicking on **"Add New Person"** button you click on **"Book Slot"** button to book your ticket.

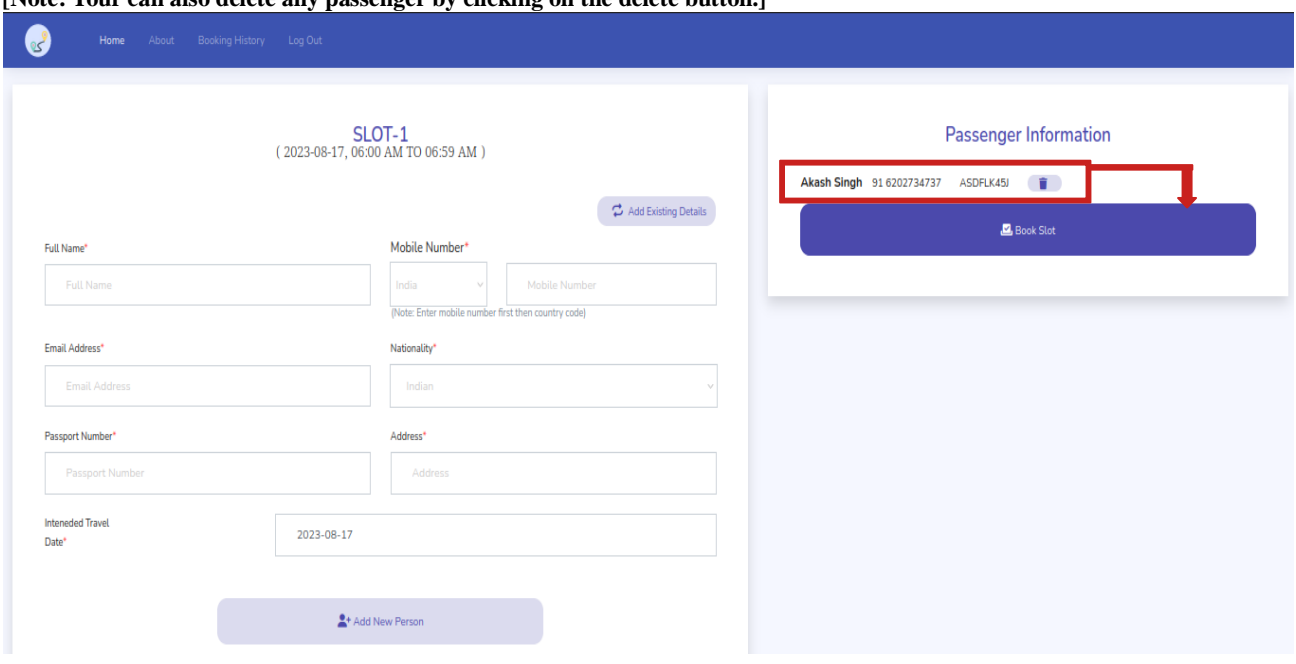

**[Note: Your can also delete any passenger by clicking on the delete button.]** 

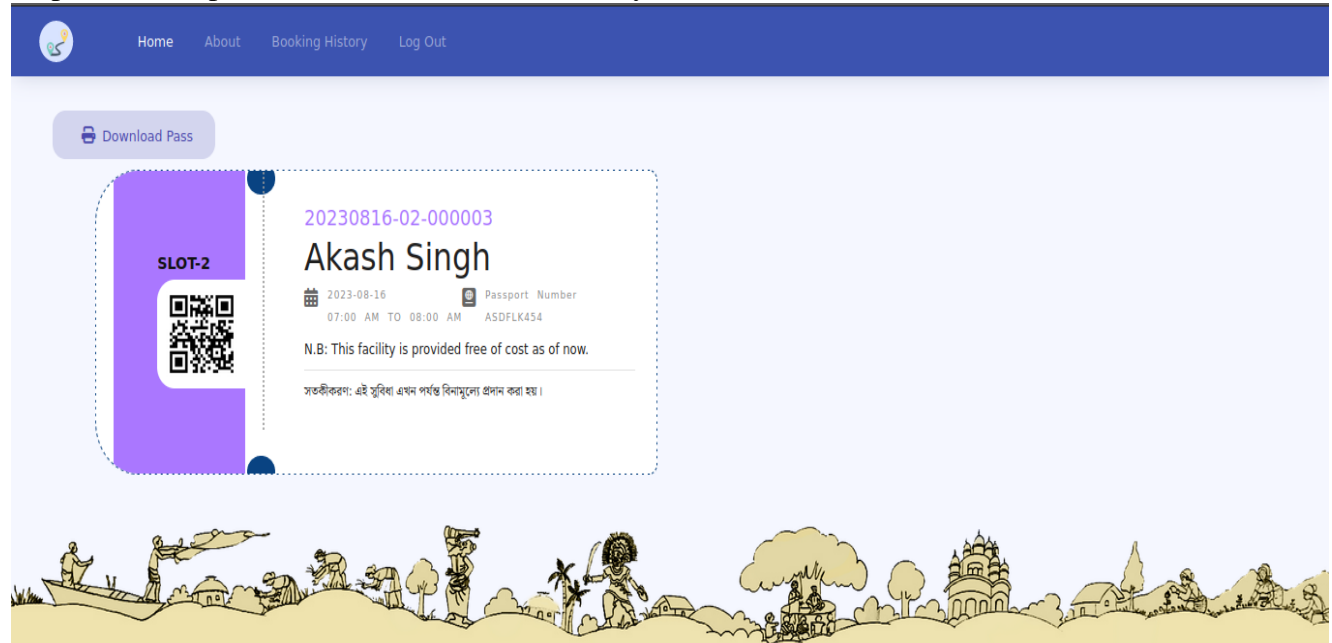

Step 13 – Your pass has been booked successfully.

Step 14 – Now you can download your pass from this page or you can download it anytime from a link that has been sent to your whatsapp number or email address.

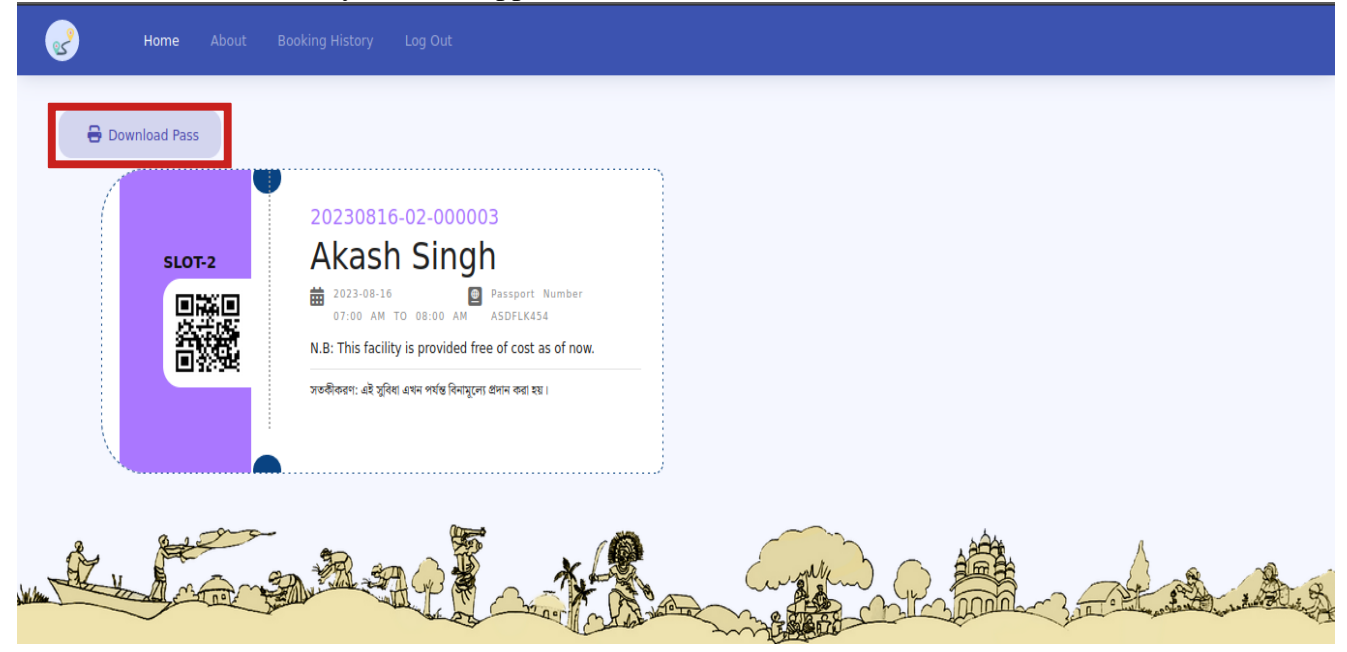